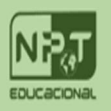

# **VAMOS APRENDER A IDEIA DE COLOCAR AS MEDIDAS EM UM SÓ LUGAR**

No powerBI

#### *Guia Página Inicial/Inserir dados (Tabela de medidas)*

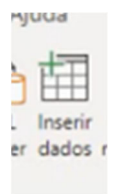

### Criar uma tabela em branco

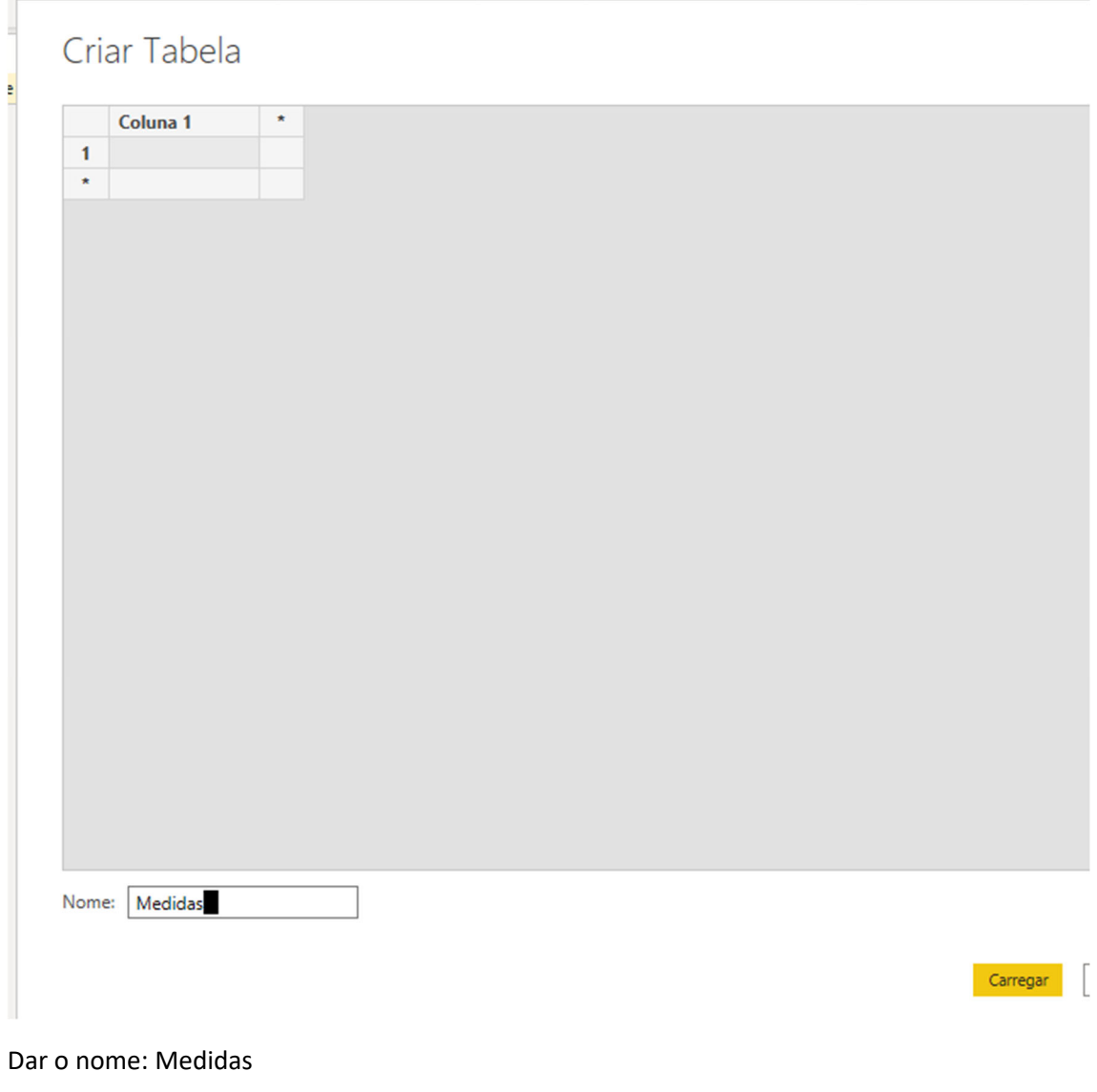

Clicar CARREGAR!

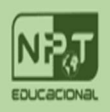

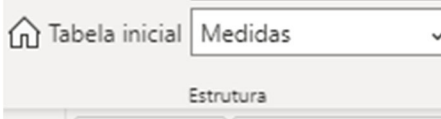

Se já existirem medidas antigas, podemos mudar para cá.

Clicar na medida e mudar o local. O Menu é o : Modelagem e procure tabela inicial:

Lá vai ter a tabela que a medida está atualmente e pode escolher o destino dela.

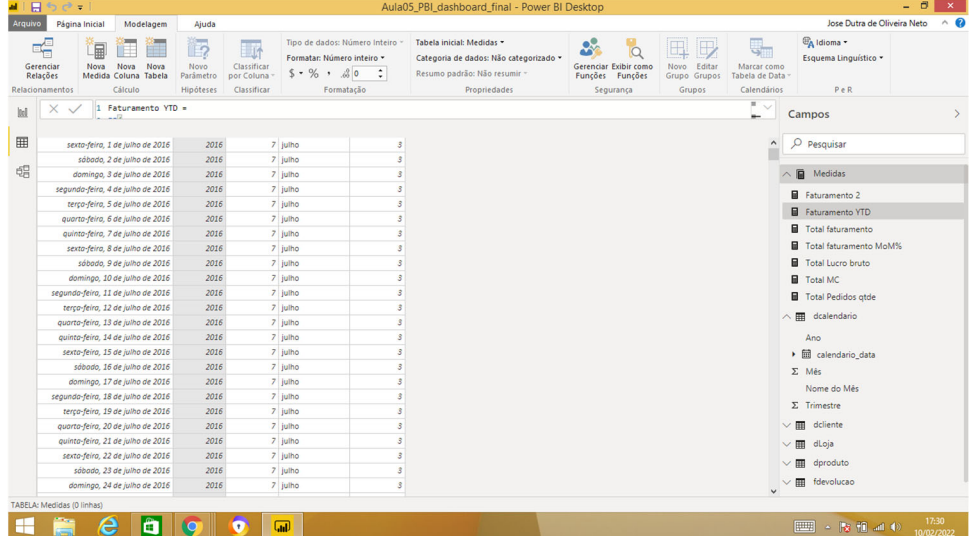

Depois é só criar as novas medidas nesta tabela ou alterar as medidas atuais para esta tabela

Veja que tem todas as tabelas onde a medida pode ir. Na prática é algo estético e não afeta nada, mas fica mais organizado.

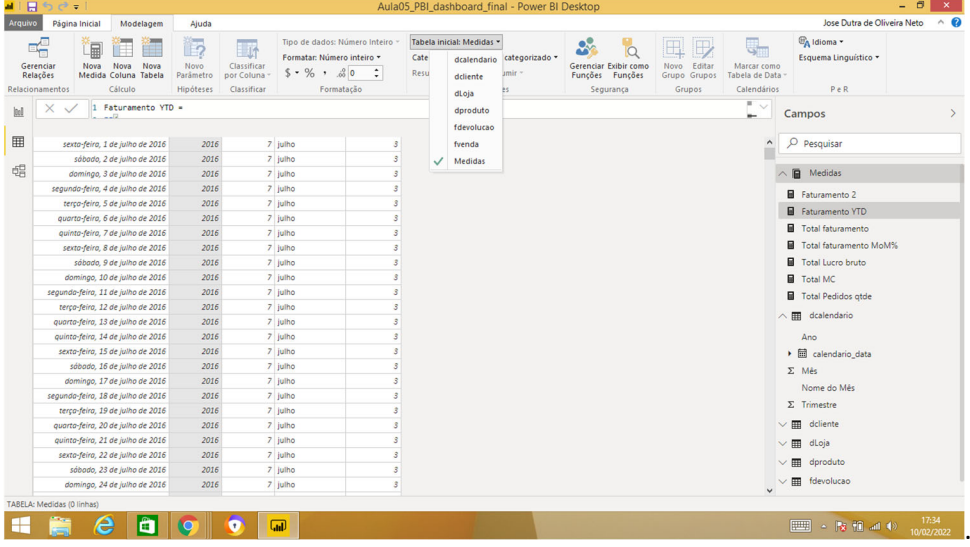

Agora vamos colocar subpastas dentro da medida para organizar melhor. Escolher um conjunto de medidas e dar o nome de **Centro\_de\_receitas**

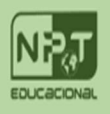

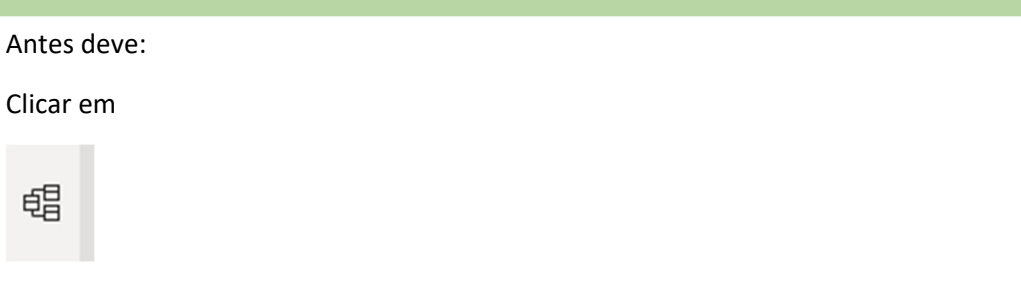

Clicar nas medidas que vai ser incluída na sub‐pasta **Centro\_de\_receitas**

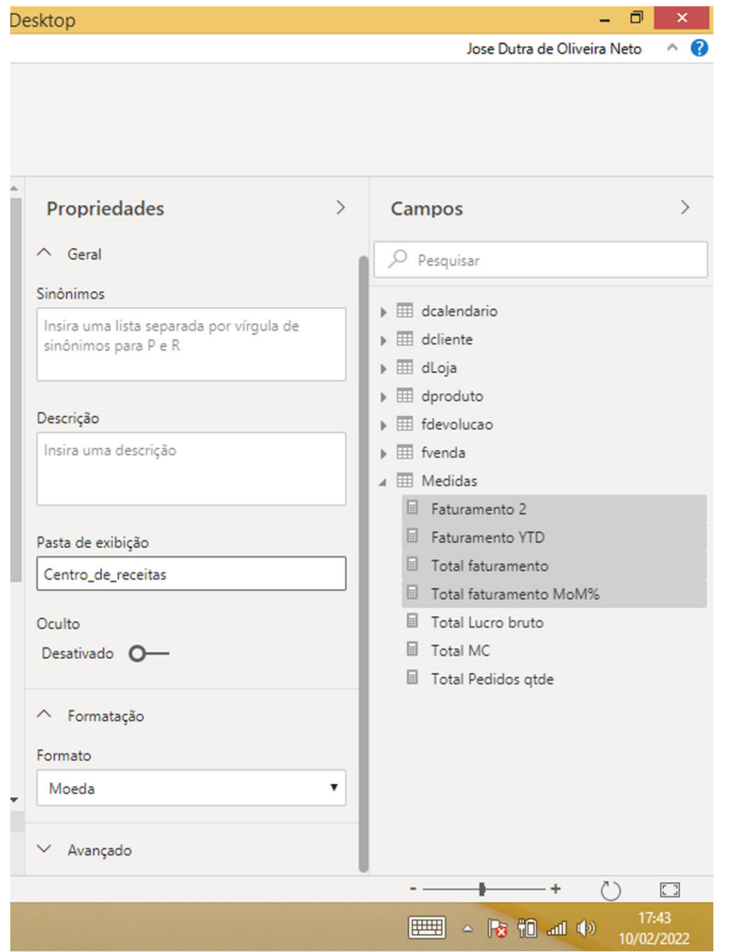

# Veja o item Pasta de exibição

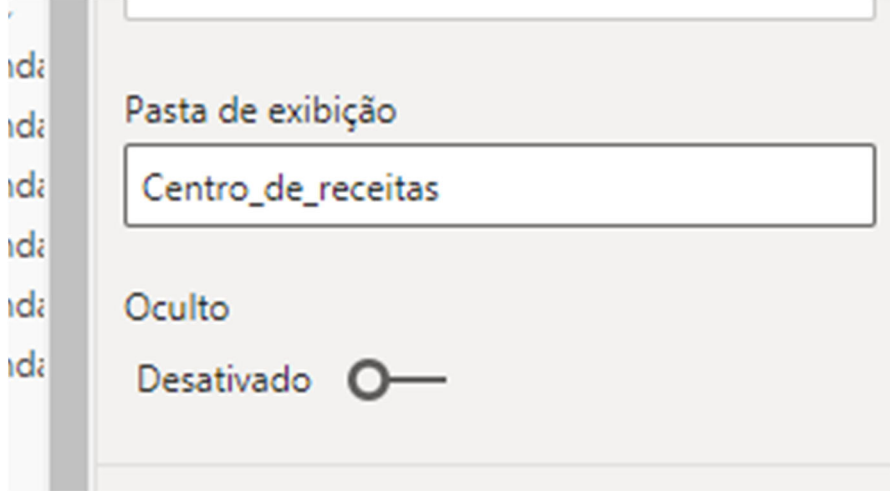

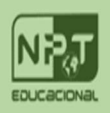

## Pronto, agora ficou mais organizado!

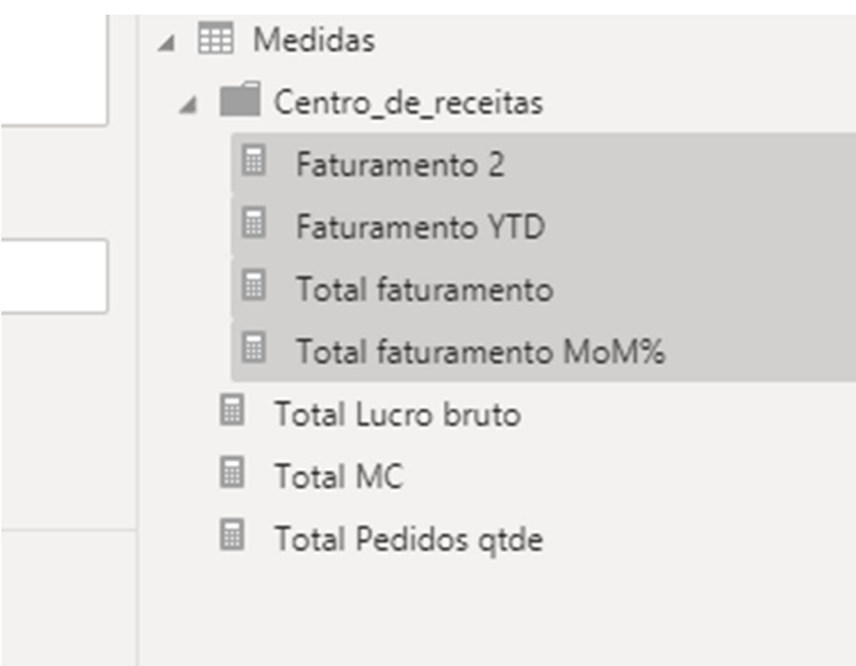

## As demais coloquei uma subpasta OUTRAS

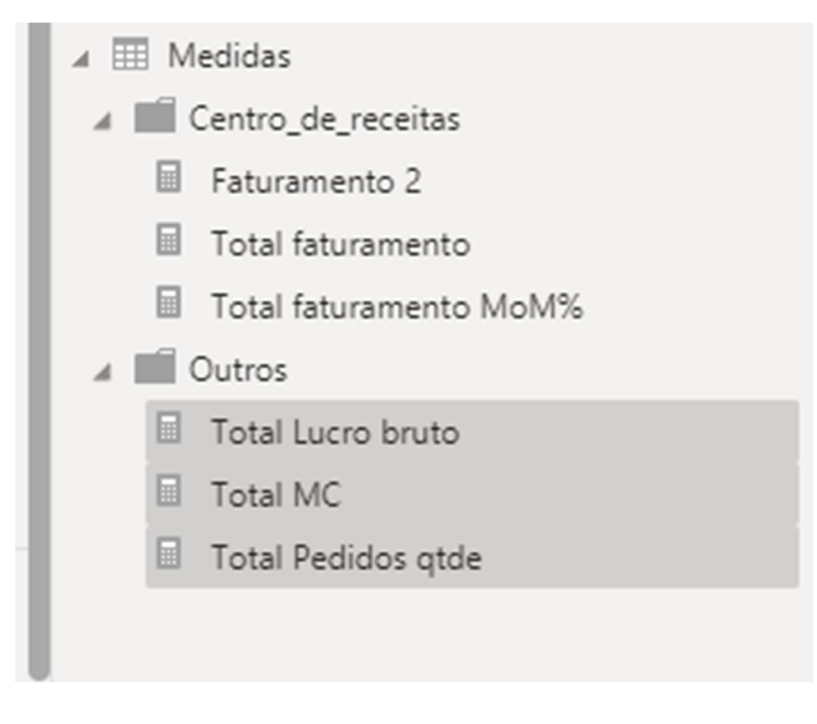